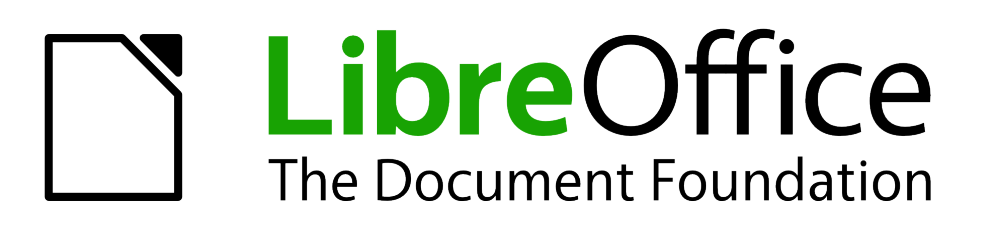

## Руководство пользователя Impress

# *Глава 3 Добавление и форматирование текста*

### <span id="page-1-6"></span>**Авторские права**

Этот документ создан командой документации LibreOffice и защищен законом об авторских правах © 2012–2015. Авторы перечислены ниже. Вы можете распространять и/или изменять этот документ, соблюдая лицензии GNU General Public License [\(http://www.gnu.org/licenses/gpl.html\)](http://www.gnu.org/licenses/gpl.html) версии 3 или более поздней, или Creative Commons

Attribution License [\(http://creativecommons.org/licenses/by/4.0/\)](http://creativecommons.org/licenses/by/4.0/) версии 4.0 или более поздней.

Jean Hollis Weber

Все товарные марки в этом руководстве принадлежат их владельцам.

### <span id="page-1-5"></span>**Авторы**

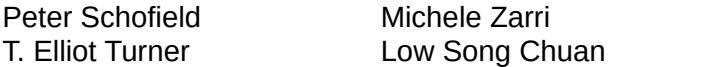

### <span id="page-1-4"></span>**Обратная связь**

Пожалуйста направляйте все комментарии и замечания об этом документе в список рассылки Documentation Team: [documentation@global.libreoffice.org](mailto:documentation@global.libreoffice.org)

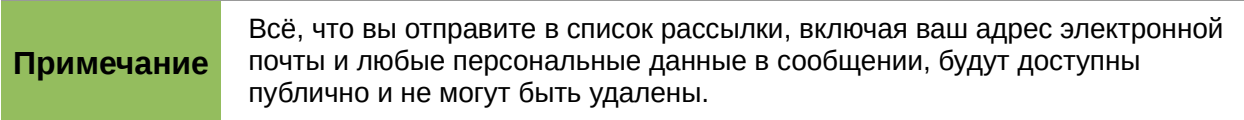

### <span id="page-1-3"></span>**Благодарности**

Эта глава основана на главе 3 *OpenOffice.org 3.3 Impress Guide*. Авторы этой главы:

Nicole Cairns Martin J Fox Peter Hillier-Brook Jean Hollis Weber Michele Zarri

### <span id="page-1-2"></span>**Дата публикации английской версии и версия программы**

Опубликовано 18 мая 2014. Основано на LibreOffice 4.2.2.

### <span id="page-1-1"></span>**Перевод на русский язык и адаптация для LibreOffice 5.2**

Данное руководство перевёл на русский язык, обновил до версии LibreOffice 5.2 и оформил Роман Кузнецов.

### <span id="page-1-0"></span>**Использование LibreOffice в ОС MacOS**

Некоторые действия при нажатии на клавиши или сочетания клавиш отличаются в ОС MacOS от таковых в ОС Linux и Windows. В таблице ниже приведены некоторые соответствия для инструкций. Для получения информации о более детальных отличиях смотрите Справку.

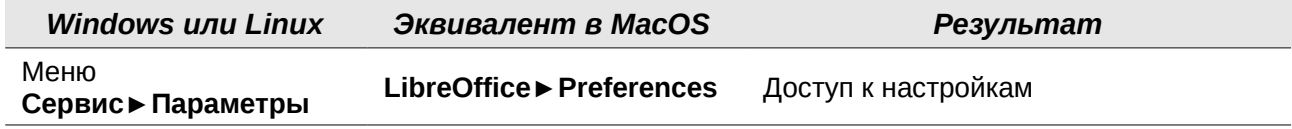

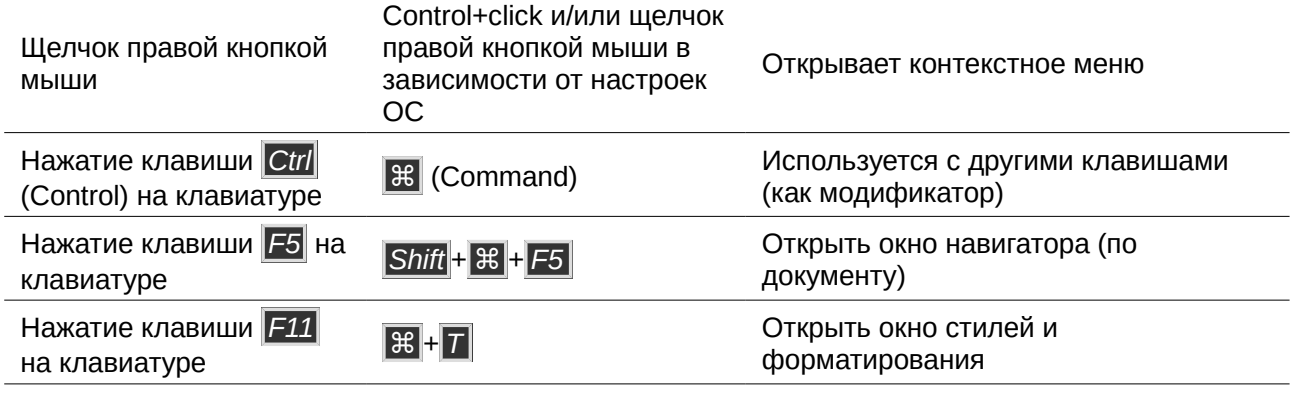

## Оглавление

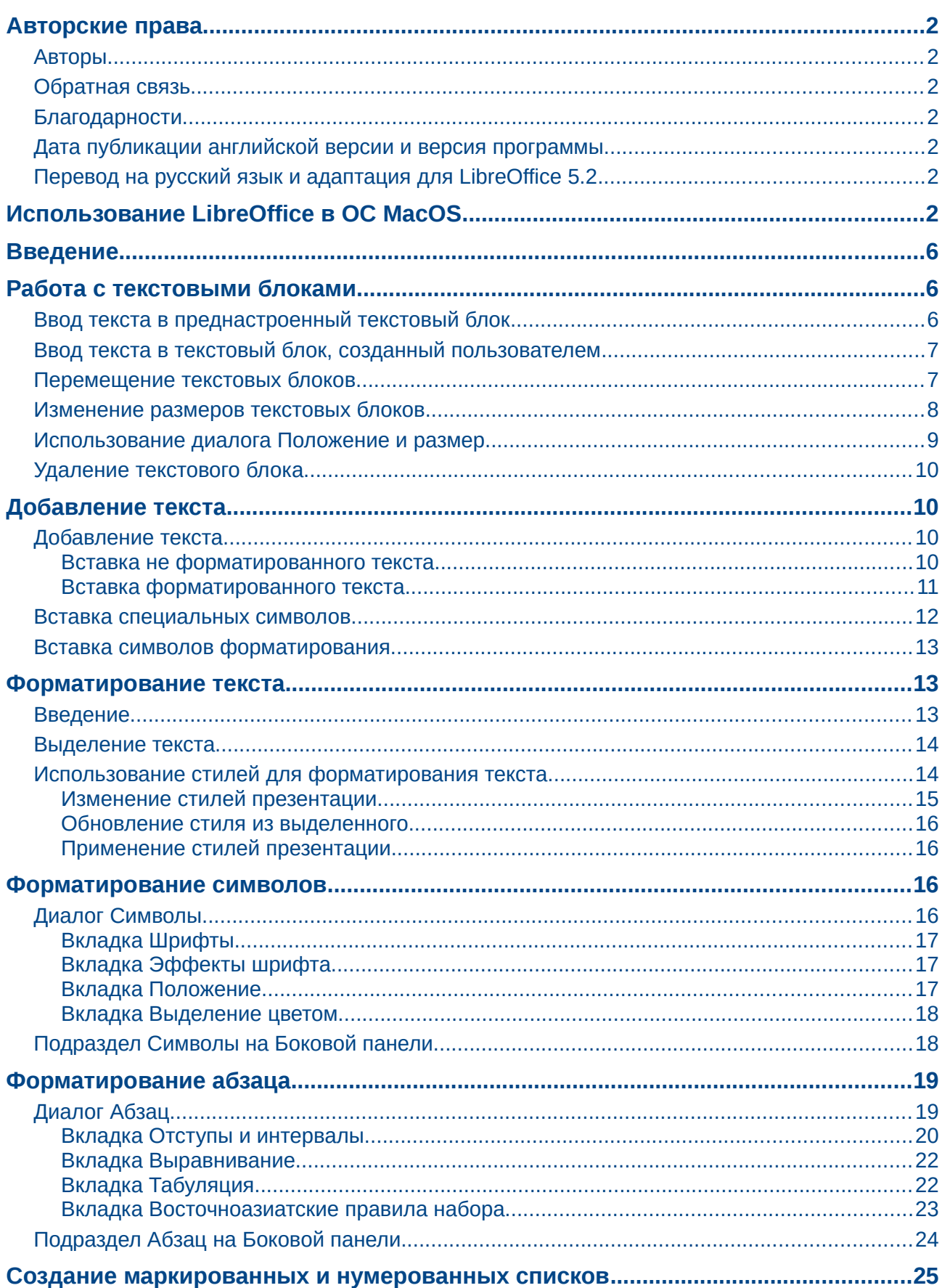

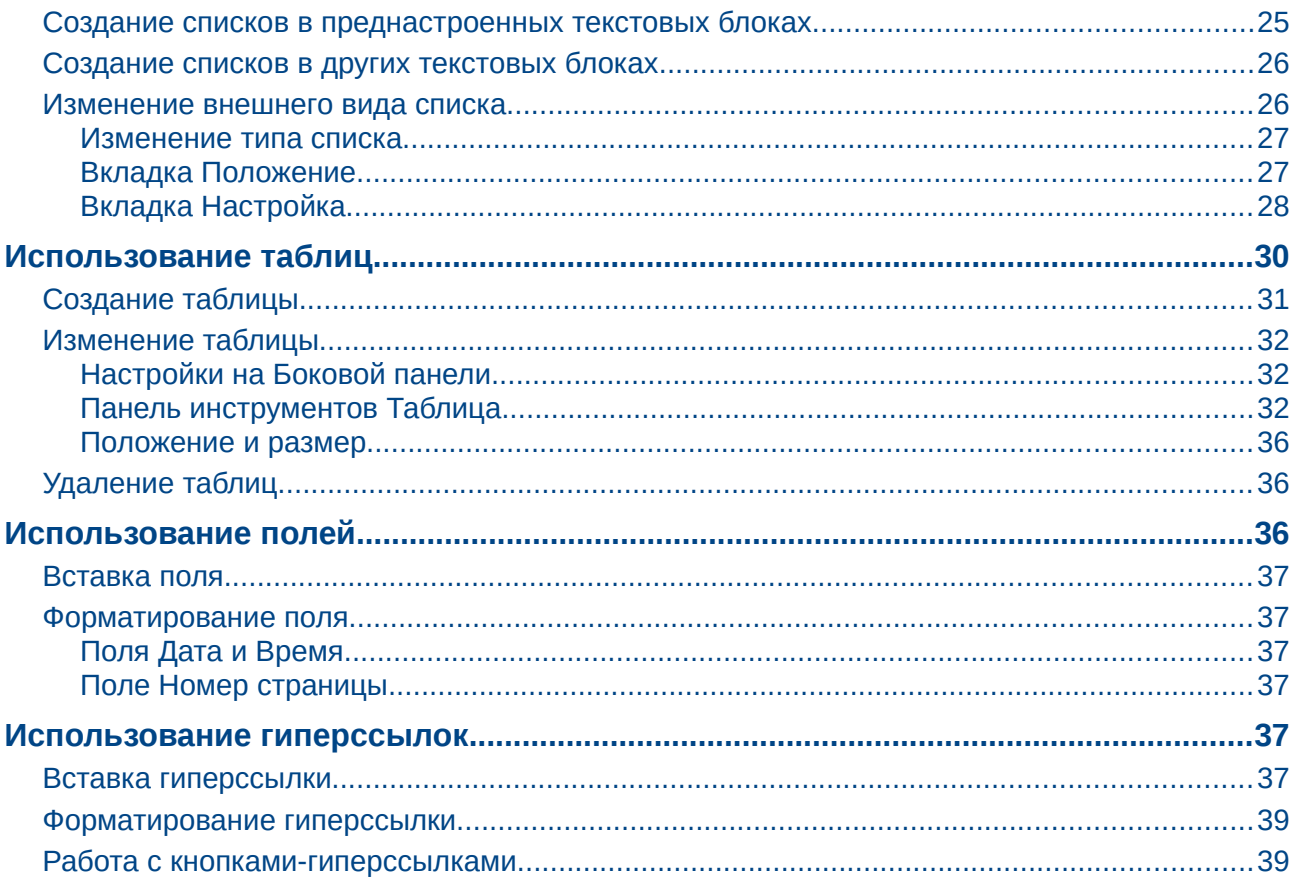

### <span id="page-5-2"></span>**Введение**

Любой текст, находящийся в слайде, обязательно располагается в текстовом блоке. Эта глава описывает как создавать, изменять и удалять текстовые блоки. Также будет рассказано о различных типах текста, которые могут быть вставлены в блоки, и объяснено, как форматировать текст. Наконец, будет предоставлена информация о том, как вставлять в блоки специальные формы текста, такие, как нумерованные и маркированные списки, таблицы, поля и гиперссылки.

### <span id="page-5-1"></span>Работа с текстовыми блоками

Есть два способа добавления текстовых блоков на слайд:

- Выбрать преднастроенный макет из раздела Свойства в Боковой панели, содержащий текстовые элементы, как это было описано в Главе 1 «Введение в Impress». Такие текстовые блоки называются преднастроенными.
- Создать текстовый блок, используя инструмент Текстовое поле или Вертикальный текст на панели инструментов Рисование (рисунок 1) или Текст (рисунок 2).

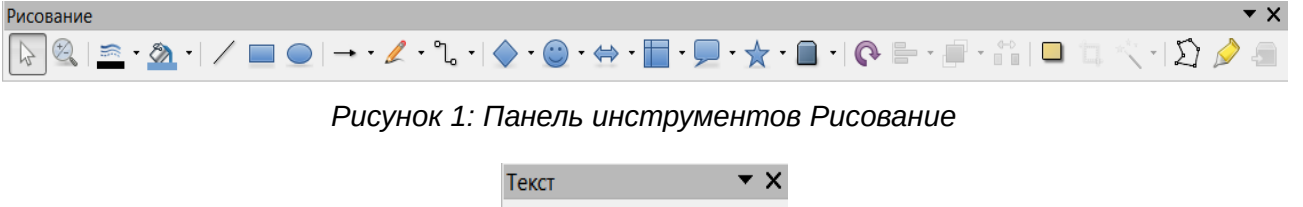

 $\overline{T}$   $\overline{T}$   $\odot$   $\overline{H}$   $\overline{H}$ 

<span id="page-5-4"></span><span id="page-5-3"></span>Рисунок 2: Панель инструментов Текст

В дополнение к нормальным текстовым блокам, в которых текст расположен горизонтально, доступны для вставки текстовые блоки, в которых текст расположен вертикально. Нажмите на значок Вертикальный текст на панели инструментов Рисование или Текст (рисунок 1 и 2), чтобы создать текстовый Примечание блок с вертикальным текстом. Инструмент Вертикальный текст доступен только, если активны опции «Восточноазиатские» и «Сложные системы письменности (ССП)» в диалоге, вызываемом из меню Сервис ► Параметры ► Настройки языка ► Языки.

### <span id="page-5-0"></span>Ввод текста в преднастроенный текстовый блок

Чтобы ввести текст в преднастроенный текстовый блок:

- 1) Выберите режим отображения Обычный.
- 2) Щелкните мышкой в текстовом блоке с надписью «Для добавления текста щелкните мышью».
- 3) Введите или вставьте из буфера обмена текст в блок.

Дополнительная информация о преднастроенных текстовых блоках содержится в разделе «Создание маркированных и нумерованных списков» на странице 25.

### <span id="page-6-1"></span>**Ввод текста в текстовый блок, созданный пользователем**

Чтобы ввести текст в текстовый блок, созданный при помощи текстовых инструментов на панели инструментов Рисование или Текст:

1) Убедитесь, что активен режим отображения Обычный.

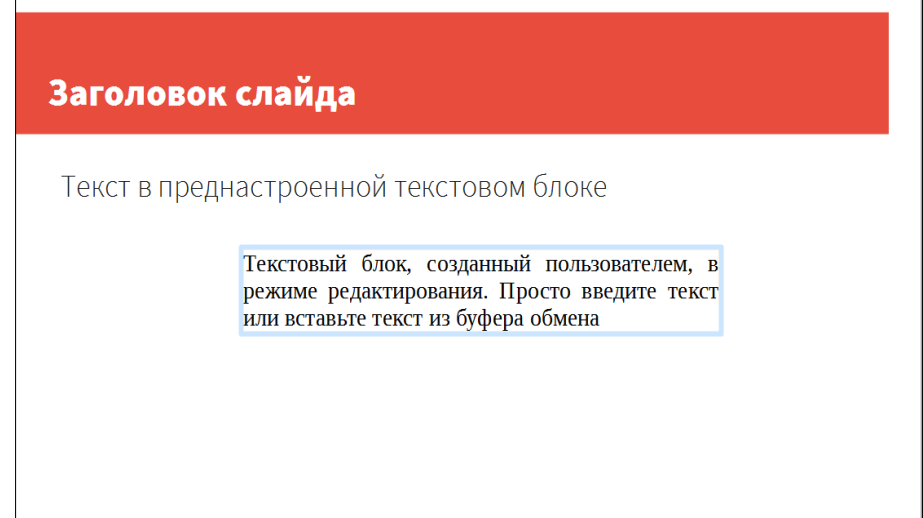

<span id="page-6-2"></span>*Рисунок 3: Ввод текста в текстовый блок*

- 2) Нажмите на значок Текстовое поле на панели инструментов Рисование (рисунок [1\)](#page-5-3) или Текст (рисунок [2\)](#page-5-4). Обычно панель инструментов Рисование располагается в верхней части экрана Impress. Если панели Рисование или Текст не отображаются, выберите пункт меню **Вид►Панели инструментов►Рисование** или **Вид►Панели инструментов►Текст** соответственно.
- 3) Щелкните в любом месте слайда и, не отпуская клавишу мыши, тащите курсор по слайду. После достижения требуемого размера блока — отпустите кнопку мыши. Не беспокойтесь о высоте блока, потому что текстовый блок будет увеличивать свою высоту по мере ввода текста.
- 4) Как переместить текстовый блок в любое место на слайде, описано ниже, в разделе [«Перемещение текстовых блоков»](#page-6-0), как изменить высоту текстового блока, описано в разделе [«Изменение размеров текстовых блоков»](#page-7-0) на странице [8.](#page-7-0)
- 5) Текстовый блок перейдёт в режим редактирования текста, при этом граница текстового блока будет подсвечена и внутри блока будет мигать курсор ввода текста. (рисунок [3\)](#page-6-2).
- 6) Введите или вставьте из буфера обмена текст.
- 7) После завершения ввода текста. Щелкните мышью за границей текстового блока, чтобы выйти из режима редактирования текста.

### <span id="page-6-0"></span>**Перемещение текстовых блоков**

Если провести курсор над текстом в текстовом блоке в Обычном режиме отображения, то он изменит свою форму на «стрелки в четыре стороны» (зависит от операционной системы).

- 1) Щелкните по тексту в текстовом блоке, чтобы он перешел в режим редактирования текста. В этом режиме граница блока будет подсвечена (рисунок [3\)](#page-6-2).
- 2) Поместите курсор на границу блока, курсор изменит вид на соответствующий режиму «перемещение» (например, на руку или стрелку на четыре стороны).

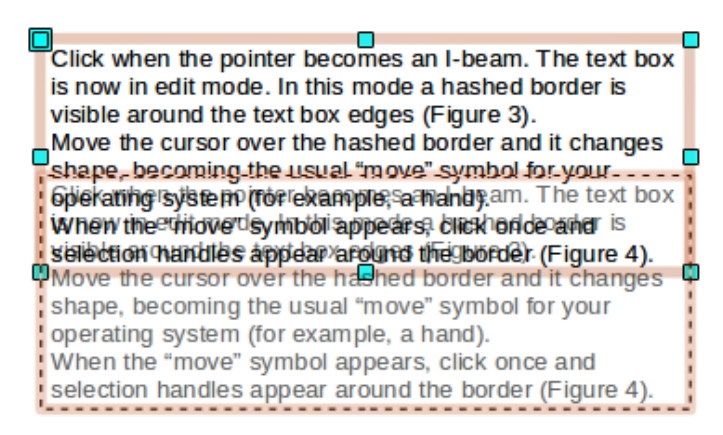

*Рисунок 4: Перемещение текстового блока*

- <span id="page-7-2"></span>3) После того, как курсор изменит форму, нажмите и удерживайте кнопку мыши и перетаскивайте блок на новое место в слайде. Не нажимайте на маркеры в углах и посередине каждой из сторон блока, так как это приведет к изменению размера блока, а не к перемещению (Рисунок [4\)](#page-7-2).
- 4) Полупрозрачная копия текстового блока показывает его текущее местоположение..
- 5) При достижение желаемого места на слайде, отпустите кнопку мыши. Чтобы выйти из режима редактирования, щелкните мышью за пределами текстового блока.

### <span id="page-7-0"></span>**Изменение размеров текстовых блоков**

Если провести курсор над текстом в текстовом блоке в Обычном режиме отображения, то он изменит свою форму на «стрелки в четыре стороны» (зависит от операционной системы).

- 1) Щелкните по тексту в текстовом блоке, чтобы он перешел в режим редактирования текста. В этом режиме граница блока будет подсвечена (рисунок [3\)](#page-6-2).
- 2) Поместите курсор на маркер выделения на границе блока, курсор изменит вид на двухстороннюю стрелку.
- 3) Нажмите на маркер кнопкой мыши и, не отпуская её, перемещайте курсор в нужную сторону. При этом пунктирная линия будет показывать новый размер текстового блока (рисунок [5\)](#page-7-1).
- 4) При достижении нужного размера отпустите кнопку мыши. Чтобы выйти из режима редактирования, щелкните мышью за пределами текстового блока.

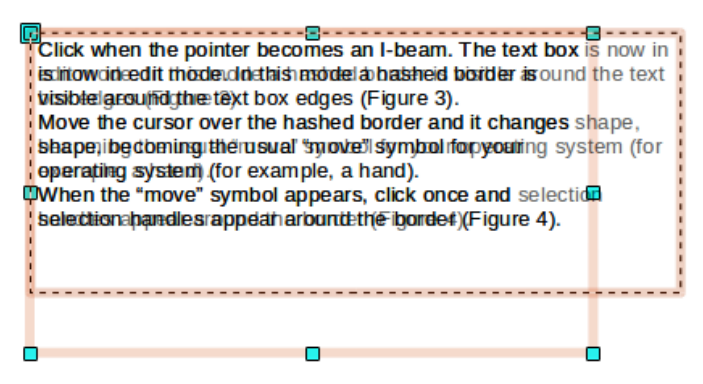

<span id="page-7-1"></span>*Рисунок 5: Изменение размеров текстового блока*

![](_page_7_Picture_13.jpeg)

### <span id="page-8-0"></span>**Использование диалога Положение и размер**

Для более точного контроля размера и положения текстового блока, используйте диалог Положение и размер вместо мыши.

1) Выделите текстовый блок, затем щелкните по границе блока, чтобы появились маркеры выделения.

![](_page_8_Picture_109.jpeg)

<span id="page-8-1"></span>*Рисунок 6: Диалог Положение и размер*

- 2) Нажмите клавишу *F4* на клавиатуре или выберите пункт меню **Формат►Объект и фигура►Положение и размер**, или щелкните правой кнопкой мыши и выберите пункт контекстного меню Положение и размер, чтобы открыть одноимённый диалог (рисунок [6\)](#page-8-1). Также некоторые опции доступны в разделе Боковой панели Свойства, в подразделе Положение и размер. Нажатие на маленький значок в строке с названием подраздела вызовет указанный выше диалог.
- 3) Используйте раздел Позиция, чтобы задать значения положения X (по горизонтали) и положения Y (по вертикали) позиции текстового блока. Эти значения представляют собой расстояние от базовой точки блока до верхеного левого угла слайда.
- 4) Используйте раздел Размер, чтобы задать высоту и ширину текстового блока. Значения указывают расстояние от опорной точки до верхнего левого угла текстового блока. Чтобы сохранить пропорции блока при изменении его размера, используйте опцию Пропорционально.
- 5) Выберите одну из девяти опорных точек, которые соответствуют маркерам выделения текстового блока и центра текстового блока. По умолчанию выбран левый верхний угол текстового блока.
- 6) Чтобы предупредить изменение положения или размера текстового блока, в разделе защита выберите соответствующие опции.
- 7) Чтобы текстовый блок всегда соответствовал высоте или ширине вводимого текста. используйте опции из раздела Согласовать: Подогнать ширину по тексту и Подогнать высоту по тексту.
- 8) Нажмите ОК и текстовый блок будет перемещён или изменит свой размер в соответствии с заданными настройками.

![](_page_9_Picture_93.jpeg)

### <span id="page-9-3"></span>Удаление текстового блока

Л

- 1) Щелкните по текстовому блоку один раз, чтобы появилась граница блока.
- 2) Наведите курсор на границу, щёлкните по ней мышью, чтобы появились маркеры выделения и нажмите клавишу Delete на клавиатуре.

![](_page_9_Picture_94.jpeg)

### <span id="page-9-2"></span>Добавление текста

### <span id="page-9-1"></span>Добавление текста

Текст может быть добавлен в текстовый блок копированием из другого документа и вставкой его в Impress. Однако, вставленный текст может не совпадать по форматированию с текстом на слайде или на других слайдах в презентации. Это может быть то, чего вы добиваетесь. однако, в большинстве случаев нужно, чтобы соблюдался стиль презентации. Есть несколько способов, чтобы обеспечить согласованность форматов. Эти способы описаны ниже.

#### <span id="page-9-0"></span>Вставка не форматированного текста

Хорошей идеей будет вставлять текст без форматирования и применять форматирование позже. После выделения и копирования текста, используйте один из следующих методов, чтобы вставить текст без форматирования:

- Используйте сочетание клавиш Control + Shift +  $V$  и выберите Текст без форматирования в появившемся диалоге.
- Щелкните мышью по маленькому треугольнику справа от значка Вставить на Стандартной панели инструментов и выберите Текст без форматирования в выпадающем меню.
- Выберите пункт меню Правка > Вставить как... и выберите Текст без форматирования в появившемся диалоге.

Текст будет вставлен в позицию курсора и отформатирован стилем Структура в преднастроенном текстовом блоке или стилем изображения по умолчанию в текстовом блоке, добавленном пользователем.

 $\overline{R}$ 

#### <span id="page-10-0"></span>Вставка форматированного текста

Для вставки текста прямо в преднастроенный текстовый блок вашего слайда с сохранением форматирования, используйте один из следующих методов:

- Используйте сочетание клавиш Control+V.
- $\bullet$ Нажмите на значок Вставить на Стандартной панели инструментов.
- Выберите пункт меню Правка > Вставить.  $\bullet$

Текст будет вставлен в место, где находится курсор. Чтобы вставляемый текст был такого же вида, что и в остальной части вашей презентации, примените соответствующий стиль структуры к тексту:

- 1) Выделите только что вставленный текст (смотрите раздел «Выделение текста» на странице 14).
- 2) Выберите пункт меню Формат ► Форматирование по умолчанию. Эта операция присваивает тексту один из девяти стилей презентации. Стиль зависит от того, в какое место слайда был вставлен текст.

![](_page_10_Picture_102.jpeg)

Рисунок 7: Панель инструментов Форматирование текста

- <span id="page-10-1"></span>3) Используйте четыре стрелки позиционирования  $\Leftarrow$   $\Rightarrow$   $\Uparrow$   $\Downarrow$  на панели инструментов Форматирование текста (рисунок 7), чтобы перемещать текст на нужную позицию в списке и получить соответствующий уровень структуры. Стрелка влево сдвигает запись в списке на уровень вверх (например, было Структура 3 – стало Структура 2). стрелка вправо опускает запись на один уровень вниз, стрелки вверх и вниз перемешают запись по списку.
- 4) Примените необходимое ручное форматирование к тексту, изменив атрибуты шрифта, табуляцию и прочее.

Если вставить текст в текстовый блок, созданный пользователем, можно также использовать стили для быстрого форматирования текста. Обратите внимание, что только один стиль изображения может быть применен к скопированному тексту.

- 1) Вставьте текст в нужное место.
- 2) Выделите вставленный текст (смотрите раздел «Выделение текста» на странице 14).
- 3) Выберите желаемый стиль изображения.
- 4) Примените необходимое ручное форматирование к тексту, изменив атрибуты текста, табуляцию и прочее.

![](_page_10_Picture_103.jpeg)

### <span id="page-11-0"></span>**Вставка специальных символов**

Чтобы вставить специальный символ, такой, как знак авторского права, математический символ, геометрический или валютный знак, а также символ из иного языка:

| $\mathbf{x}$<br>Выбор символа                            |                |                |              |    |      |   |   |                |   |               |                         |                          |                          |        |                          |                          |                                              |
|----------------------------------------------------------|----------------|----------------|--------------|----|------|---|---|----------------|---|---------------|-------------------------|--------------------------|--------------------------|--------|--------------------------|--------------------------|----------------------------------------------|
| <b>Liberation Sans</b><br>Шрифт:<br>$\blacktriangledown$ |                |                |              |    |      |   |   | Подмножество:  |   |               | Основная латиница       |                          |                          |        |                          |                          | $\overline{\phantom{a}}$                     |
|                                                          | н              | п              | #            | \$ | $\%$ | & | ٠ |                |   | *             | $+$                     | $\mathbf{r}$             | $\overline{\phantom{a}}$ | ٠      |                          | ۰<br>Ξ                   |                                              |
| $\mathbf{0}$                                             | 1              | $\overline{2}$ | 3            | 4  | 5    | 6 | 7 | 8              | 9 | ٠             | ٠<br>×                  | ≺                        | $=$                      | >      | ?                        |                          |                                              |
| $\omega$                                                 | A              | B              | C            | D  | E    | F | G | н              |   | $\mathbf{J}$  | Κ                       |                          | M                        | N      | $\circ$                  |                          |                                              |
| P                                                        | Q              | R              | S            | т  | U    | v | W | X              | Y | Z             |                         |                          |                          | Λ      | $\overline{\phantom{0}}$ |                          |                                              |
| $\overline{\phantom{a}}$                                 | a              | b              | $\mathbf{C}$ | d  | e    | f | g | h              |   |               | k                       |                          | m                        | n      | $\mathbf{O}$             |                          |                                              |
| p                                                        | q              | r              | S            |    | u    | V | W | X              | y | z             |                         |                          |                          | $\sim$ |                          |                          | Шестнадцатеричное:                           |
|                                                          | Ċ              | f.             | $\alpha$     | ¥  |      | § |   | $\circledcirc$ | a | ≪             | $\mathbf{\overline{a}}$ | $\overline{\phantom{a}}$ | $^{\circ}$               | -      | $\circ$                  |                          | $\underline{\mathsf{U}}$ + 20<br>Десятичное: |
| Ŧ                                                        | $\overline{2}$ | 3              | ×            | μ  | ſ    | ٠ | ٠ | 1              | 0 | $\mathcal{D}$ | $\frac{1}{4}$           | $\frac{1}{2}$            | $\frac{3}{4}$            | i      | À                        | $\overline{\phantom{a}}$ | 32                                           |
|                                                          | Символы:       |                |              |    |      |   |   |                |   |               |                         |                          |                          |        |                          |                          |                                              |
| Справка<br>Вставить<br>Отменить                          |                |                |              |    |      |   |   |                |   |               |                         |                          |                          |        |                          |                          |                                              |

<span id="page-11-1"></span>*Рисунок 8: Диалог выбор символа*

- 1) Щелкните мышью на позиции в тексте, куда необходимо вставить специальный символ.
- 2) Выберите пункт меню **Вставка►Специальные символы**, чтобы открыть диалог Выбор символа (рисунок [8\)](#page-11-1). Также можно нажать на значок Специальные символы на панели инструментов Форматирование текста.

![](_page_11_Picture_6.jpeg)

- 3) Выберите шрифт и подмножество символов из соответствующих выпадающих списков.
- 4) Щелкните мышью один раз по нужному символу и он отобразится в поле Символы в нижней части диалога. Список символов можно пролистать, если нужный символ не отображается на экране. В поле Символы можно добавлять несколько символов, не закрывая диалог, чтобы одновременно вставить их в текст. После выбора необходимых символов нажмите кнопку ОК, чтобы вставить их в текст и закрыть диалог.
- 5) Нужный символ можно также найти, зная его числовой код в системе UTF. Напишите этот код в поле справа от надписи U+ в правой части диалога. В основной части диалога будет найден и подсвечен соответствующий символ. Щелкните по нему мышью один раз, чтобы поместить его в поле Символы или дважды, чтобы сразу вставить его в текст и закрыть диалог.

Символы, выбранные вами будут вставлены в том порядке, в каком они были выбраны, даже если вы случайно нажали на неправильный символ.

### <span id="page-12-2"></span>**Вставка символов форматирования**

Символы форматирования – это тип специального символа, который вставляется в текст для правильного форматирования. Например, можно вставить в слова, которые разделены пробелом или дефисом и разнесены по строкам, неразрывный пробел или неразрывный дефис. Чтобы вставить символ форматирования, выберите пункт меню **Вставка►Символ форматирования**, чтобы открыть подменю со списком доступных в Impress символов, которые перечислены ниже:

- **Неразрывный пробел** вставляет пробел между словами, который не позволит словам быть разнесёнными по разным строкам (сочетание клавиш *Control + Shift + Пробел* ).
- **Неразрывный дефис** вставляет дефис между словами, который не позволит словам быть разнесёнными по разным строкам в месте расположения дефиса.
- **Мягкий перенос** вставляет невидимый дефис в слово, для явного указания мест внутри слова, по которым это слово может быть перенесено на другую строку.
- **Не видимая связка**  вставляет невидимый пробел внутри слова, благодаря которому в случае, если символ будет последним в строке, вставляется разрыв строки. Доступен только при включенной поддержке сложных систем письменности (CTL) (сочетание клавиш *Control + /* ).
- **Невидимый мягкий разделитель** вставляет невидимое пространство внутри слова, которое позволяет избежать разрыва слова в конце строки. Доступен при включенной поддержке сложных систем письменности (CTL).
- **Значок ввода слева направо** вставляет отметку направления текста, которая определяет направление текста, следующего за ней. Доступен при активации сложных систем письменности (CTL).
- **Значок ввода справа налево** вставляет отметку направления текста, которая определяет направление текста, следующего за ней. Доступен при активации сложных систем письменности (CTL).

### <span id="page-12-1"></span>**Форматирование текста**

### <span id="page-12-0"></span>**Введение**

Правильное использование форматирования текста может дать презентации единообразный внешний вид, а это может улучшить внимание аудитории к Вашей презентации.

При вводе текста в преднастроенный текстовый блок или в текстовый блок, созданный пользователем, он форматируется с набором предопределённых атрибутов, известных как стили. Используемый стиль определяется уровнем структуры в точке, в которую вставили текст. Например, если вставить текст на уровень 2, то Impress будет форматировать его в соответствии со стилем презентации Структура 2 для преднастроенного текстового блока или с Базовым стилем для текстового блока, созданного пользователем.

![](_page_12_Picture_198.jpeg)

Форматирование текста может потребовать вмешательства в трех областях:

- Атрибуты символа (например, цвет символа)
- Атрибуты абзаца (например, выравнивание)
- Атрибуты списка (например, тип маркера)

Иногда быстрее и проще бывает применить ручное форматирование. Однако, в случае, если необходимо изменять текст во множестве различных мест презентации, рекомендуется использовать стили. Обе эти техники будут описаны ниже.

#### В отличие от LibreOffice Writer, в котором рекомендуется использовать стили, где только возможно, в Impress ручное форматирование используется более часто. Потому что стили презентации в Impress зафиксированы. Следовательно невозможно, например, иметь два разных первых уровня Примечание структуры или разные типы маркеров для одного уровня структуры. Также отсутствие поддержки стилей символов заставляет использовать ручное форматирование для изменения разделов текста.

### <span id="page-13-1"></span>Выделение текста

Перед форматированием текст должен быть выделен. Любое форматирование применяется только к выделенному тексту.

- Чтобы форматировать весь текст в текстовом блоке, щелкните левой кнопкой мыши один раз по границе текстового блока, чтобы появились маркеры выделения. Теперь все изменения в форматировании булут применяться ко всему тексту в блоке.
- Чтобы форматировать только часть текста, шелкните по тексту и выделите текст. одним из следующих методов:
	- Щелкните и тащите курсор по тексту, чтобы текст подсвечивался.
	- Дважды шелкните мышкой, чтобы выделить слово или трижды, чтобы выделить весь абзац.
	- Нажмите и удерживайте клавишу Shift, а затем используйте стрелки курсора на клавиатуре, чтобы выделить текст.

![](_page_13_Picture_97.jpeg)

### <span id="page-13-0"></span>Использование стилей для форматирования текста

Impress содержит две категории стилей: стили презентации и стили изображения. Стили презентации используются для текста, вставленного в преднастроенные текстовые блоки. для фона мастер-слайда и для фона объектов. Однако, для текста, вставленного в текстовый блок пользователя или графический объект, необходимо использовать стили изображения.

В этой главе мы сфокусируемся на стилях презентаций. Стили изображений будут описаны более подробно в Главе 6 «Форматирование графических объектов».

### <span id="page-14-0"></span>*Изменение стилей презентации*

Чтобы изменить стиль презентации, выполните следующее:

- 1) Откройте раздел Боковой панели Стили и форматирование (рисунок [9\)](#page-14-2), нажав клавишу *F11* или выберите пункт меню **Формат►Стили►Стили**.
- 2) Нажмите на значок Стили презентации.
- 3) Щелкните правой кнопкой мыши на нужном стиле и выберите пункт Изменить в контекстном меню. Откроется диалог, содержащий несколько вкладок с настройками, с помощью которых можно настроить стиль презентации (рисунок [10\)](#page-14-1).

![](_page_14_Picture_120.jpeg)

<span id="page-14-2"></span>*Рисунок 9: Стили презентации*

| Структура 1 |               |             |              |                           |       |                |                                  |       | $\sim$<br>$\sim$ |
|-------------|---------------|-------------|--------------|---------------------------|-------|----------------|----------------------------------|-------|------------------|
|             | Іип нумерации | Изображение |              | Настройка<br>Выравнивание |       |                | Восточноазиатские правила набора |       | Табуляция        |
| Строка      | Область       | Тень        | Прозрачность |                           | Шрифт | Эффекты шрифта | Отступы и интервалы              | Текст | Маркеры          |

<span id="page-14-1"></span>*Рисунок 10: Диалог для изменения стилей презентации*

Этот диалог содержит пятнадцать вкладок, которые разделены на две группы: страницы, определяющие форматирование текста, и страницы, определяющие свойства фона мастерслайда и фона объектов.

Нет никакой разницы между атрибутами, которые определяют стиль, и атрибутами, изменяемые вручную для части текста. На самом деле страницы, которые открываются при ручном форматировании, такие же, как и те, что используются при настройке стилей. Поэтому, как только Вы овладеете форматированием текста, Вы будете знать, как создавать и изменять стиль.

- Вкладки Шрифт и Эффекты шрифта описаны в разделе [«Форматирование символов»](#page-15-1) на странице [16.](#page-15-1)
- Вкладки Отступы и интервалы, Выравнивание, Табуляция описаны в разделе [«Форматирование абзаца»](#page-18-1) на странице [19.](#page-18-1)
- Вкладки Тип нумерации, Маркеры, Изображение, Настройка описаны в разделе [«Создание маркированных и нумерованных списков»](#page-24-0) на странице [25.](#page-24-0)

Страницы, которые имеют отношение к форматированию фона и фоновых объектов, описаны в Главе 6 «Форматирование графических объектов».

#### <span id="page-15-3"></span>*Обновление стиля из выделенного*

Чтобы обновить стиль из части текста, который Вы изменили и будете использовать:

- 1) Выделите часть текста в блоке, из формата которого надо создать стиль.
- 2) В разделе Стили и форматирование на Боковой панели (рисунок [9\)](#page-14-2) выделите стиль, который надо обновить, а затем нажмите на значок Обновить стиль по образцу.

#### <span id="page-15-2"></span>*Применение стилей презентации*

Чтобы применить стиль презентации, переместите абзац на подходящий уровень структуры, как это описано в разделе [«Создание маркированных и нумерованных списков»](#page-24-0) на страниц[е](#page-24-0) [25.](#page-24-0) Это отличается от Writer, где нужно выбрать нужный стиль из списка доступных в разделе Стили и форматирование Боковой панели.

### <span id="page-15-1"></span>**Форматирование символов**

### <span id="page-15-0"></span>**Диалог Символы**

Чтобы увидеть доступные настройки для форматирования символов, выберите пункт меню **Формат►Символы** или нажмите на значок Символы на панели инструментов Форматирование текста, чтобы открыть диалог Символы (рисунок [11\)](#page-15-4). Если панель инструментов Форматирование текста не отображается, то выберите пункт меню **Вид►Панели инструментов►Форматирование текста.** Примечательно, что стилей символа в Impress нет.

![](_page_15_Picture_96.jpeg)

<span id="page-15-4"></span>*Рисунок 11: Диалог Символы. Вкладка Шрифты*

### <span id="page-16-2"></span>*Вкладка Шрифты*

Используйте вкладку Шрифты (рисунок [11\)](#page-15-4), чтобы выбрать нужный тип шрифта, его основные атрибуты (*курсив*, **полужирный**, и так далее), а также его размер. Пример шрифта отображается в нижней части диалога. Также можно указать язык этого стиля. Эта вкладка доступна как при создании или изменении стиля презентации, так и при для стилей изображений.

![](_page_16_Picture_106.jpeg)

Если поддержка азиатских языков и систем сложной письменности была активирована в настройках (меню **Сервис►Параметры►Настройки языка►Языки**), то азиатские шрифты и шрифты для сложных систем письменности доступны в диалоге Символы. Каждая часть диалога Символы имеет одинаковую функциональность, так что Вы можете указать азиатские и CTL шрифты и их атрибуты, а также атрибуты для западных шрифтов.

![](_page_16_Picture_107.jpeg)

<span id="page-16-3"></span>*Рисунок 12: Диалог Символы. Вкладка Эффекты шрифта*

### <span id="page-16-1"></span>*Вкладка Эффекты шрифта*

Используйте вкладку Эффекты шрифта (рисунок [12\)](#page-16-3), чтобы применить специальные эффекты к тексту, такие как: подчеркивание или надчеркивание, цвет, тень и так далее. Как и на вкладке Шрифты, в нижней части этой вкладки отображается внешний вид шрифта, по которому можно быстро оценить применяемый эффект. Эта вкладка также доступна и для стилей презентации и для стилей изображений.

#### <span id="page-16-0"></span>*Вкладка Положение*

Вкладка Положение (рисунок [13\)](#page-17-2) содержит дополнительные настройки текста. Используйте эту вкладку, чтобы настроить положение текста относительно базовой линии, когда

требуется вставить верхний или нижний индекс. Эта вкладка недоступна при работе со стилями презентаций или стилями изображений.

![](_page_17_Picture_113.jpeg)

<span id="page-17-2"></span>*Рисунок 13: Диалог Символы. Вкладка положение*

В разделе Положение создайте верхний или нижний индекс:

- 1) Выберите нужный вариант индекса.
- 2) Укажите значение в процентах, на которое должен быть поднят (верхний индекс) или опущен (нижний индекс) текст. Если выбрана опция Автоматически, то эта опция недоступна.
- 3) Укажите Масштаб шрифта в процентах, используемый по отношению к исходному размеру символа.

Иные атрибуты, которые могут быть настроены на этой вкладке, следующие:

- **Масштаб по ширине** определяет процент ширины шрифта, с помощью которого можно растянуть или сжать по горизонтали отдельные символы выделенного текста.
- **Интервал** определяет расстояние между символами в выделенном тексте. Для получения разряженного или сжатого интервала, введите значение, на которое Вы хотите расширить или уплотнить текст, в поле, используя клавиатуру или стрелки рядом с полем.

*Парный кернинг* – автоматически регулирует расстояние между символами для определенных комбинаций букв. Кернинг доступен только для определенных типов шрифтов и требует, чтобы Ваш принтер поддерживал эту опцию.

#### <span id="page-17-1"></span>*Вкладка Выделение цветом*

На вкладке Выделение цветом можно выбрать цвет для фона выделенного текста.

### <span id="page-17-0"></span>**Подраздел Символы на Боковой панели**

Альтернативным способом форматирования символов является использование подраздела Символы на Боковой панели (рисунок [14\)](#page-18-2). Нажмите на значок Свойства на Боковой панели,

чтобы открыть подраздел Символы. Если нужны дополнительные опции форматирования символов, щелкните мышью по маленькому значку Дополнительные параметры справа от названия подраздела, чтобы открыть диалог Символы.

<span id="page-18-2"></span>![](_page_18_Picture_1.jpeg)

*Рисунок 14: Подраздел Символы на Боковой панели*

В подразделе Символы доступны следующие настройки форматирования:

- **Гарнитура** и **Кегль** выберите нужный шрифт и его размер из выпадающих списков. Эти настройки также доступны на панели инструментов Форматирование текста.
- **Полужирный**; *Курсив*; Подчеркнутый; Зачеркнутый; Тень выберите нужный эффект для шрифта. Эти настройки также доступны на панели инструментов Форматирование текста. Нажмите на маленький треугольник справа от значка Подчёркнутый и выберите тип линии из выпадающего списка. Нажмите на кнопку Ещё в нижней части списка, чтобы открыть диалог Символы.
- **Увеличить кегль** и **Уменьшить кегль**  каждый клик увеличивает или уменьшает размер выбранных символов на одинаковую величину. Фактический размер зависит от настроек вашего компьютера.
- **Цвет шрифта** и **Цвет подсветки** нажмите на маленький треугольник справа от этих значков и выберите цвет, который вы хотите использовать. Эти опции также доступны на панели инструментов Форматирование текста.
- **Межсимвольный интервал** нажмите на маленький треугольник справа от значка межсимвольного интервала и выберите тип интервала, который Вам требуется. Расстояние между символами также известно, как кернинг.
- **Верхний индекс** уменьшает размер шрифта выделенного текста и поднимает этот текст над базовой линией.
- **Нижний индекс** уменьшает размер шрифта выделенного текста и опускает этот текст под базовую линию.

### <span id="page-18-1"></span>**Форматирование абзаца**

### <span id="page-18-0"></span>**Диалог Абзац**

Чтобы увидеть настройки форматирования абзаца, выберите пункт меню **Формат►Абзац** или нажмите на значок Абзац на панели Форматирование текста (рисунок [22](#page-28-0) на страниц[е](#page-28-0) [29\)](#page-28-0), чтобы открыть диалог Абзац (рисунок [15\)](#page-19-1). Если панель инструментов Форматирование текста не отображается, выберите пункт меню **Вид►Панели инструментов►Форматирование текста**.

Обычно диалог форматирования абзаца содержит три вкладки: Отступы и интервалы, Выравнивание и Табуляция. Однако, если активирована поддержка азиатских языков в меню **Сервис►Параметры►Настройка языка►Языки**, то к ним добавляется вкладка Восточноазиатские правила набора.

![](_page_19_Picture_137.jpeg)

<span id="page-19-1"></span>*Рисунок 15: Диалог Абзац. Вкладка Отступы и интервалы*

#### <span id="page-19-0"></span>*Вкладка Отступы и интервалы*

Эта вкладка (рисунок [15\)](#page-19-1) содержит 4 раздела, которые также доступны для стилей презентации и стилей изображения.

- **Отступ** определяет расстояние между левым и правым полями страницы и абзацем.
	- *Перед текстом* введите значение, на которое нужно увеличить отступ абзаца от края страницы. Если Вы хотите, чтобы абзац располагался на полях страницы, введите отрицательное число. В языках с написанием «слева направо» – это будет отступ левого края абзаца от левого поля страницы. В языках с написанием «справа налево» – будет правый край абзаца от правого поля страницы.
	- *После текста* введите значение, на которое нужно увеличить отступ абзаца от края страницы. Если Вы хотите, чтобы абзац располагался на полях страницы, введите отрицательное число. В языках с написанием «слева направо» – это будет отступ правого края абзаца от правого поля страницы. В языках с написанием «справа налево» – будет левый край абзаца от левого поля страницы.
	- *Первая строка* отступ первой строки абзаца от поля страницы на введённое значение. Чтобы создать висячий отступ введите положительное значение в поле Перед текстом и отрицательное значение в поле Первая строка.
- **Интервал** определяет расстояние между выделенными абзацами.
	- *Перед абзацем* введите необходимое значение для интервала перед абзацем.
	- *После абзаца* введите необходимое значение для интервала после абзаца.

**Примечание**

Если задаётся интервал и перед и после абзаца, и опция *Не добавлять интервал между абзацами одного стиля* отмечена флажком, то применяется только интервал после абзаца, в случае, если предыдущие и последующие абзацы имеют одинаковый стиль абзаца.

• **Межстрочнй интервал** – определяет интервал между строками текста в абзаце. Следующие варианты доступны в выпадающем списке:

- *Одинарный* к текущему абзацу применяется одинарный интервал. Это настройка по умолчанию.
- *Полуторный* устанавливает расстояние в полторы строки.
- *Двойной* устанавливает расстояние в две строки.
- *Пропорционально* выберите этот вариант, а затем введите значение в процентах в поле справа, где 100% соответствует одинарному интервалу.
- *Минимум* устанавливает минимальный межстрочный интервал равный значению, которое Вы введёте в поле. Если Вы используете различные размеры шрифта внутри абзаца, межстрочный интервал автоматически подстроится до наибольшего размера шрифта. Если Вы предпочитаете иметь одинаковый интервал для всех строк, укажите значение, которое будет соответствовать размеру наибольшего шрифта.
- *Дополнительно* задает высоту вертикального интервала, которое вставляется между двумя строками.
- *Точно* введите точное значение межстрочного интервала.

**Совет** Установка межстрочного интервала в значение меньшее, чем 100% – это хороший способ уместить больше текста в блоке, ограниченном по размерам. Однако, установка слишком маленького интервала, может сделать текст не читаемым.

**Совет** Вы можете изменить единицы измерения, например из дюймов в сантиметры, в диалоге **Сервис►Параметры►LibreOffice Impress►Общие**.

![](_page_20_Picture_114.jpeg)

<span id="page-20-0"></span>*Рисунок 16: Диалог Абзац. Вкладка Выравнивание*

#### <span id="page-21-1"></span>*Вкладка Выравнивание*

Используйте вкладку Выравнивание (рисунок [16\)](#page-20-0), чтобы задать выравнивание абзаца. Эта вкладка также доступна в диалоге настройки стилей презентации и стилей изображений.

- *По левому краю* выравнивает абзац по левому полю текстового блока. Если активна поддержка азиатских языков, то пункт называется *По левому / верхнему краю*.
- *По правому краю* выравнивает абзац по правому полю текстового блока. Если активна поддержка азиатских языков, то пункт называется *По правому / нижнему краю*.
- *По центру* помещает содержимое абзаца в центр текстового блока.
- *По ширине* выравнивает абзац по левому и правому краю текстового блока.

Настройки выравнивания абзаца также доступны через значки  $\equiv$   $\equiv$   $\equiv$   $\equiv$   $\equiv$  на панели инструментов Форматирование текста (рисунок [22](#page-28-0) на странице [29\)](#page-28-0) или в подразделе Абзац на Боковой панели (рисунок [19\)](#page-23-1).

![](_page_21_Picture_154.jpeg)

<span id="page-21-2"></span>*Рисунок 17: Диалог Абзац. Вкладка Табуляция*

### <span id="page-21-0"></span>*Вкладка Табуляция*

Используйте вкладку Табуляция (рисунок [17\)](#page-21-2), чтобы задать шаг табуляции. Эта вкладка также доступна в диалоге настройки стилей презентации и стилей изображений.

Вы можете создавать табуляцию в абзаце следующим способом:

- 1) Установите размер шага табуляции в поле Положение.
- 2) Выберите тип табуляции в разделе Тип. Если Вы установите тип табуляции По разделителю, то укажите символ, который будет использоваться в качестве десятичной точки в поле Символ
	- *По левому краю* выравнивает левый край текста по выбранной позиции табуляции и расширяет текст вправо. Этот пункт будет называться По левому / верхнему краю, если включена поддержка азиатских языков.
	- *По правому краю* выравнивает правый край текста по выбранной позиции табуляции и расширяет текст влево от позиции табуляции. Этот пункт будет

называться По правому / нижнему краю, если включена поддержка азиатских языков.

- *По центру* выравнивает центр текста по табуляции.
- *По разделителю* выравнивает десятичный разделитель числа по центру табуляции и текст влево от табуляции.
- *Символ* введите символ, который будет использован в качестве десятичного разделителя.
- 3) Выберите **Заполнитель**, которым заполнится пространство от места вставки табуляции до табуляции.
	- *Нет* вставляет пустые символы и удаляет любые существующие символы слева от табуляции.
	- ....... заполняет пустое место слева от табуляции точками.
	- ------ заполняет пустое место слева от табуляции тире.
	- рисует линию, чтобы заполнить пустое пространство слева от табуляции.
	- *Символ* определяет символ для заполнения пустого пространства слева от табуляции.
- 4) Нажмите на кнопку Создать, чтобы применить новую табуляцию к текущему абзацу.
- 5) Нажмите кнопку ОК, чтобы сохранить изменения и закрыть диалог.

Вы можете редактировать табуляции в абзацах следующим образом:

- 1) Выберите нужную табуляцию в списке Положение.
- 2) Выберите Тип и Заполнитель.
- 3) Нажмите кнопку ОК, чтобы сохранить изменения и закрыть диалог.

**Примечание** Чтобы изменить позицию табуляции, вы должны сначала удалить табуляцию, а затем создать новую табуляцию с необходимыми изменениями.

Табуляции из абзаца можно удалять следующим образом:

- 1) Выберите табуляцию в списке Положение.
- 2) Нажмите кнопку Удалить.
- 3) Нажмите кнопку Удалить все, чтобы удалить все табуляции в текущем абзаце.
- 4) Нажмите кнопку ОК, чтобы сохранить изменения и закрыть диалог.

#### <span id="page-22-0"></span>*Вкладка Восточноазиатские правила набора*

Используйте эту вкладку (рисунок [18\)](#page-23-2), чтобы установить следующие свойства по отношению к линии изменения. Эта вкладка также доступна в диалогах настройки стилей презентации и стилей изображений.

- *Применять список символов, недопустимых в начале и конце строки* предотвращает символы из списка от размещения в начале или конце строки. Символы перемещаются либо в предыдущую строку, либо на следующую строку. Для редактирования списка запрещенных символов, которыми начинаются или заканчиваются строки, перейдите в меню **Сервис►Параметры►LibreOffice► Настройки языка►Разметка восточноазиатского текста**.
- *Разрешить вынос знаков препинания на поле* препятствует переносу запятых и точек в разрыве строки. Вместо этого, эти символы добавляются в конец строки, даже на поля страницы.

• *Интервал между восточноазиатским текстом и другими системами письменности* – вставляет пустое место между азиатскими, латинскими и сложными системами письменности.

![](_page_23_Picture_149.jpeg)

### <span id="page-23-2"></span><span id="page-23-0"></span>**Подраздел Абзац на Боковой панели**

Другой способ форматирования абзаца – использование подраздела Абзац на Боковой панели (рисунок [19\)](#page-23-1). Нажмите на значок Свойства на Боковой панели, затем откройте подраздел Абзац. Если потребуется больше настроек для форматирования абзаца, то нажмите на маленький значок Дополнительные параметры справа от названия подраздела, чтобы открыть диалог Абзац.

![](_page_23_Picture_4.jpeg)

*Рисунок 19: Подраздел Абзац на Боковой панели*

Доступны следующие настройки форматирования абзаца на Боковой панели:

- <span id="page-23-1"></span>• **По левому краю, По центру, По правому краю, По ширине** – определяют, как выравнивается абзац относительно полей страницы. Эти значки также доступны на панели инструментов Форматирование текста.
- **Слева направо, Справа налево** доступны только, если активированы опции Восточноазиатские и Сложные системы письменности (ССП) в диалоге настроек из меню **Сервис►Параметры►Настройки языка►Языки**.
- **Выровнять по верхнему краю, Центрировать по вертикали, Выровнять по нижнему краю** – выравнивание выделенного абзаца по верху, центру или низу текстового блока. Это аналогично вертикальному выравниванию данных в электронных таблицах.
- **Маркированный список, Нумерация** создание маркированного или нумерованного списка из выделенных абзацев. Нажмите на маленький треугольник справа от значков, чтобы выбрать дополнительные настройки соответствующих списков из выпадающих меню. Нажмите на нижнюю строку в выпадающем меню, чтобы открыть диалог Маркеры и нумерация.
- **Понизить, Повысить** понижает или повышает уровень структуры в списке
- **Переместить вниз, Переместить вверх** перемещает запись списка вниз или вверх по списку
- Интервал: **Увеличить интервал, Уменьшить интервал**  увеличение или уменьшение интервала между абзацами.
- Отступ: **Увеличить отступ, Уменьшить отступ, Висячий отступ** увеличение или уменьшение отступа абзаца от границы текстового блока, а также создание висячего отступа.
- **Интервал перед абзацем, Интервал после абзаца** увеличение или уменьшение интервала перед или после выделенного абзаца. Введите нужное значение в соответствующее поле.
- **Межстрочный интервал** задаёт расстояние между строками в выбранном абзаце. Щелкните по маленькому треугольнику справа от значка и выберите один из доступных вариантов из выпадающего списка.
- **Отступ перед текстом, Отступ после текста, Отступ первой строки** введите значение для каждого типа отступа в текстовом блоке.

### <span id="page-24-0"></span>**Создание маркированных и нумерованных списков**

Процедура создания маркированных или нумерованных списков отличается в зависимости от типа используемого текстового блока, хотя инструменты для управления списком и настройки внешнего вида такие же. В преднастроенных текстовых блоках списки создаются автоматически самим Impress, доступны стили типа Структура, по умолчанию такие списки – маркированные. Для текстовых блоков, созданных пользователем, требуются дополнительные действия для создания списков.

### <span id="page-24-1"></span>**Создание списков в преднастроенных текстовых блоках**

Каждый текстовый блок, содержащийся в макетах, уже отформатирован, как маркированный список, и чтобы создать маркированный список, нужно выполнить следующее:

- 1) В подразделе Макеты на Боковой панели выберите макет слайда, содержащий текстовый блок. Они легко различимы на миниатюрах.
- 2) Щелкните по тексту **●Для добавления текста щелкните мышью** в текстовом блоке и начинайте вводить первую строку.
- 3) Нажмите клавишу *Enter ,* чтобы начать вводить текст следующей строки списка.
- 4) Нажмите сочетание клавиш *Shift + Enter* , чтобы начать следующую строку без создания маркера или номера. Новая строка будет иметь такой же отступ, как и предыдущая строка.
- 5) Нажмите клавишу *Tab* или значок Понизить на Боковой панели (рисунок [19\)](#page-23-1), или панели инструментов Форматирование текста (рисунок [7\)](#page-10-1), или сочетание клавиш *Alt + Shift + →* , чтобы понизить уровень структуры текущей строки.
- 6) Нажмите сочетание клавиш *Shift + Tab* или значок Повысить на Боковой панели (рисунок [19\)](#page-23-1) или панели инструментов Форматирование текста, или используйте сочетание клавиш *Alt + Shift + ←* , чтобы повысить уровень структуры текущей строки.
- 7) Щелкните по значку Маркированный список == на панели инструментов Форматирование текста или в подразделе Абзац на Боковой панели, чтобы создать список или отдельный элемент без точек-маркеров.

По умолчанию, список создается, как маркированный. О настройке внешнего вида списка, а также о смене типа списка с маркированного на нумерованный (или наоборот) будет рассказано в разделе [«Изменение внешнего вида списка»](#page-25-0) ниже.

В преднастроенных текстовых блоках понижение или повышение уровня структуры элемента списка соответствует применению различных стилей типа Структура. Это означает. что уровень структуры 2 имеет стиль Структура 2, уровень 3 - стиль Структура 3, и так далее. Как следствие, изменение уровня также изменяет и внешний вид элемента (например размер шрифта, тип маркера и тому подобное).

возможным применять уровни структуры таким образом.

Не пытайтесь изменить уровень структуры, выделив текст и нажав на нужный стиль типа Структура, как это можно сделать во Writer. Из-за

принципов работы стилей презентации в Impress не представляется

<span id="page-25-1"></span>Создание списков в других текстовых блоках Чтобы создать список в текстовом блоке, созданном пользователем, сделайте следующее:

1) Поместите курсор в текстовый блок.

Примечание

- 2) Нажмите на значок Маркированный список == в панели Форматирование текста или подразделе Абзац на Боковой панели.
- 3) Введите текст и нажмите клавишу *Enter*, чтобы начать новую маркированную строку.
- 4) Нажмите сочетание клавиш Shift + Enter, чтобы начать новую строку без создания маркера или номера. Новая строка будет иметь такой отступ, как и предыдущая.
- 5) Нажмите клавишу *Тар*, чтобы понизить уровень элемента списка.
- 6) Нажмите сочетание клавиш Shift+Tab, чтобы повысить уровень элемента списка.

#### <span id="page-25-0"></span>Изменение внешнего вида списка

Вы можете настраивать внешний вид списка, изменяя тип маркера или нумерации для всего списка или для отдельного элемента. Изменения могут быть сделаны с использованием диалога Маркеры и нумерация (рисунок 20) или, используя инструменты Маркированный список и Нумерация в подразделе Абзац на Боковой панели.

![](_page_25_Picture_81.jpeg)

<span id="page-25-2"></span>Рисунок 20: Диалог Маркеры и нумерация. Вкладка Маркеры

#### <span id="page-26-1"></span>*Изменение типа списка*

- 1) Чтобы изменить тип списка для всех элементов во всем списке, выделите весь список, чтобы подсветился весь текст в текстовом блоке или щёлкните по границе текстового блока, чтобы показались маркеры выделения.
- 2) Чтобы изменить внешний вид одного элемента в списке, щёлкните где-нибудь в элементе, чтобы поместить курсор в строке.
- 3) Выберите пункт меню **Формат►Маркеры и нумерация** или нажмите на значок Маркеры и нумерация на панели инструментов Форматирование текста, чтобы открыть одноимённый диалог (рисунок [20\)](#page-25-2). Этот диалог содержит пять вкладок: *Маркеры*, *Тип нумерации*, *Изображение*, *Положение* и *Настройка*.
- 4) Если требуется маркированный список, то выберите один из представленных стилей маркеров, доступных на вкладке Маркеры диалога Маркеры и нумерация. Также можно нажать на маленький треугольник справа от значка Маркированный список в подразделе Абзац на Боковой панели и выбрать тип маркера из выпадающего списка.
- 5) Если требуется нумерованный список, то выберите один из представленных стилей нумерации, доступных на вкладке Тип нумерации диалога Маркеры и нумерация. Также можно нажать на маленький треугольник справа от значка Нумерация в подразделе Абзац на Боковой панели и выбрать тип нумерации из выпадающего списка.
- 6) Если Вы хотите использовать для списка графический стиль, то выберите любой из доступных стилей на вкладке Изображение диалога Маркеры и нумерация.
- 7) О том, как настроить отступы и интервалы в списке, будет рассказано в разделе [«Вкладка Положение»](#page-26-0) ниже.
- 8) Если нужно настроить список, перейдите на вкладку Настройка и используйте доступные опции для настройки. Более подробно об этом написано в разделе [«Вкладка Настройка»](#page-27-0) ниже.
- 9) Нажмите кнопку ОК, чтобы сохранить изменения и закрыть диалог. Если использовались инструменты на Боковой панели, то все изменения списка тут же отображаются в документе.

![](_page_26_Picture_207.jpeg)

#### <span id="page-26-0"></span>*Вкладка Положение*

Используйте вкладку Положение (рисунок [21\)](#page-27-1), чтобы установить отступы и интервалы маркеров и текста. Эта вкладка в частности эффективна при использовании совместно с опциями из вкладки Настройка.

Настраивайте уровень структуры следующим образом:

1) Выберите уровень из списка в левой части диалога. Выберите уровень *1 – 10,* чтобы изменить все уровни сразу.

- 2) Опция Отступ задает расстояние между маркером или номером и текстом. Если выбран уровень *1 – 10*, опция недоступна.
- 3) Выберите опцию Относительная для измерения значения отступа по отношению к предыдущему уровню, а не как расстояние от края.

![](_page_27_Picture_131.jpeg)

<span id="page-27-1"></span>*Рисунок 21: Диалог Маркеры и нумерация. Вкладка Положение*

- 4) Установите Ширину нумерации, чтобы убедиться, что имеется достаточно места для чисел в пронумерованном списке, если они состоят из двух или более цифр.
- 5) Установите Выравнивание нумерации, чтобы задать тип выравнивания цифр при создании нумерованного списка. Например, можно выровнять цифры по правому краю, если Ваш нумерованный список включает в себя номера из двух или более цифр.
- 6) Нажмите кнопку Стандарт, чтобы установить значения отступа и расстояний в значения по умолчанию для Impress.
- 7) Нажмите ОК, чтобы сохранить изменения и закрыть диалог.

![](_page_27_Picture_132.jpeg)

#### <span id="page-27-0"></span>*Вкладка Настройка*

Используйте вкладку Настройка (рисунок [22\)](#page-28-0), в качестве альтернативы стилям типа Структура. Настройки, доступные на этой вкладке зависят от типа маркера (или нумерации), выбранного для списка. Используя вкладку Настройка, Вы можете создавать комплексные структурированные макеты, например смешанный список с нумерацией, следующей за маркерами.

1) Чтобы изменить каждый уровень независимо, выберите уровень в левой части диалога. В правой части диалога показывается текущий внешний вид списка и все изменения, которые Вы делаете.

2) Чтобы изменить все уровни, как один, выберите уровень **1 – 10**. Эти уровни расположены в иерархической структуре и, изменяя, например, атрибут шрифта в одном из уровней, вы также измените этот атрибут во всех нижележащих уровнях.

![](_page_28_Picture_139.jpeg)

<span id="page-28-0"></span>*Рисунок 22: Диалог Маркеры и нумерация. Вкладка Настройка*

- 3) Выберите нужные настройки для списка. Доступные настройки перечислены ниже.
- 4) Чтобы вернуть все настройки к значениям по умолчанию, нажмите кнопку Восстановить.
- 5) После изменения настроек нажмите кнопку ОК, чтобы сохранить изменения и закрыть диалог.

![](_page_28_Figure_6.jpeg)

В зависимости от выбранного типа списка некоторые из следующих настроек могут быть недоступны на вкладке Настройка:

- *Номер* выберите тип маркера или нумерации из выпадающего списка.
- *Перед* введите любой текст или символ, чтобы расположить его перед номером (например, *Шаг*).
- *После* введите любой текст или символ, чтобы расположить его после номера (например, знак пунктуации).
- *Цвет* выберите цвет маркера или номера из выпадающего списка.
- *Масштаб*  задайте размер номера относительно размера символов, используемых в абзаце, для каждого элемента.
- *Начать с* введите первое значение списка (например, Вы можете захотеть начать нумерацию списка с 4 вместо 1).
- *Кнопка Символ*  выберите специальный символ в качестве маркера.
- *Изображение* выберите доступное в галерее изображение в качестве маркера из выпадающего списка.
- *Ширина* задайте ширину для изображения, заданного в качестве маркера.
- *Высота* задайте высоту для изображения, заданного в качестве маркера.
- *Пропорционально* если отмечена флажком, ширина и высота изображения будут изменяться пропорционально.

### <span id="page-29-0"></span>**Использование таблиц**

Таблицы являются мощным механизмом для быстрой передачи структурированной информации и, таким образом, представляют собой важный инструмент при создании презентации. Вы можете создавать таблицы непосредственно в Impress, без необходимости встраивать в презентацию таблицу Calc или текстовую таблицу Writer. Тем не менее, в некоторых случаях имеет смысл вставлять в презентацию таблицу из Calc или Writer, особенно если необходимо повысить функциональность таблицы. Таблицы, создаваемые в Impress имеют ограниченную функциональность.

Несколько преднастроенных дизайнов таблиц доступны в подразделе Дизайн таблицы в Боковой панели (рисунок [23\)](#page-29-1).

![](_page_29_Figure_7.jpeg)

<span id="page-29-1"></span>*Рисунок 23: Подраздел Дизайн таблицы в Боковой панели*

### <span id="page-30-0"></span>**Создание таблицы**

При работе с таблицами в Impress нужно заранее знать количество строк и столбцов, а также определить внешний вид. Параметры таблицы могут быть откорректированы позже, но это более трудоемко, чем установка правильных размеров таблицы с самого начала.

![](_page_30_Picture_124.jpeg)

*Рисунок 24: Диалог Вставить таблицу*

<span id="page-30-2"></span>![](_page_30_Figure_4.jpeg)

<span id="page-30-1"></span>*Рисунок 25: Графический инструмент для вставки таблицы*

Чтобы вставить таблицу на слайд, выполните следующее:

- 1) Выберите слайд, который должен содержать таблицу и, если необходимо, измените макет слайда, чтобы добавить свободное место под таблицу.
- 2) Выберите пункт меню **Вставка►Таблица**, чтобы открыть диалог Вставить таблицу (рисунок [24\)](#page-30-2).
- 3) Введите количество столбцов и строк для Вашей таблицы.
- 4) Нажмите кнопку ОК, чтобы закрыть диалог. Ваша таблица появится по центру выделенного слайда.
- 5) Также можно нажать на значок Таблица на Стандартной панели инструментов, чтобы открыть графический инструмент для вставки таблицы (рисунок [25\)](#page-30-1).
- 6) Используя курсор, выделите необходимое количество столбцов и строк, затем щелкните левой кнопкой мыши. Ваша таблица появится по центру выделенного слайда.
- 7) Щелкните левой кнопкой мыши по Вашей таблице и затем откройте подраздел Дизайн таблицы (рисунок [23\)](#page-29-1) в Боковой панели.
- 8) Выберите один из преднастроенных стилей, которые отличаются цветовой схемой. Рекомендуется выбрать цветовую схему, аналогичную той, которую вы будете использовать в презентации, при этом цвета можно будет изменить позже.

![](_page_31_Picture_179.jpeg)

### <span id="page-31-2"></span>**Изменение таблицы**

После вставки таблицы на слайд, Вы можете контролировать её внешний вид, размер, положение, и так далее, используя комбинацию настроек из существующих вариантов в подразделе Дизайн таблицы в Боковой панели, на панели инструментов Таблица и в диалоговом окне Свойства таблицы.

### <span id="page-31-1"></span>*Настройки на Боковой панели*

Следующие настройки доступны в подразделе Дизайн таблицы в Боковой панели:

- *Строка заголовка* активна по умолчанию. Добавляет в первую строку таблицы фон, отличный по цвету от остальных строк в таблице.
- *Строка итогов* добавляет в последнюю строку таблицы фон, отличный по цвету от остальных строк в таблице (чаще всего такой же, как и для Строки заголовка).
- *Чередование строк* активна по умолчанию и задает чередующийся фон для всех строк в таблице для облегчения чтения данных по строкам.
- *Первый столбец* подсвечивает первый столбец таблицы, выделяя его более темным фоном.
- *Последний столбец* подсвечивает последний столбец таблицы, выделяя его более темным фоном.
- *Чередующиеся столбцы* задает чередующийся фон для всех столбцов в таблице для облегчения чтения данных.

### <span id="page-31-0"></span>*Панель инструментов Таблица*

Если щелкнуть мышью по таблице или по границе таблицы, то в нижней части экрана будет показана панель инструментов Таблица (рисунок [26\)](#page-32-0). Если панель не отображается, то выберите пункт меню **Вид►Панели инструментов►Таблица**. Панель инструментов Таблица содержит основные инструменты для изменения таблицы.

#### **Таблица**

Создает новую таблицу в выделенном слайде, используя графический инструмент (рисунок [25\)](#page-30-1). Создание таблиц было рассмотрено в разделе [«Создание таблицы»](#page-30-0) на странице [31.](#page-30-0)

#### **Стиль обрамления**

Изменение стиля обрамления выделенных ячеек. Открывает раскрывающийся список Стиль обрамления, где Вы сможете выбрать один из предопределенных стилей линии.

#### **Цвет обрамления**

Открывает выпадающее меню Цвет обрамления, где Вы сможете выбрать цвет границ вокруг выбранных ячеек.

#### **Обрамление**

Открывает раскрывающееся меню Обрамление, где можно выбрать предварительно определенную конфигурацию границ для выбранных ячеек. Если нужный шаблон обрамления недоступен, Вам нужно будет использовать диалог свойств таблицы.

#### **Стиль / заливка области**

В раскрывающемся меню выберите тип заливки выделенных ячеек: Нет, Цвет, Градиент, Штриховка или Текстура. В зависимости от выбора, в раскрывающемся меню справа будут доступны отдельные варианты. Более подробно об управлении заливкой будет рассказано в Главе 6 «Форматирование графических объектов».

![](_page_32_Picture_89.jpeg)

<span id="page-32-0"></span>*Рисунок 26: Панель инструментов Таблица*

#### **Объединить ячейки**

Объединяет выбранные ячейки в одну. Обратите внимание, что содержимое объединяемых ячеек также объединяется. Можно также щелкнуть правой кнопкой мыши на выделенных ячейках и выбрать пункт **Ячейка►Объединить ячейки** из контекстного меню.

#### **Разбить ячейки**

Поместите курсор в ячейку, которую необходимо разбить на две и более ячеек, затем нажмите на значок Разбить ячейки, чтобы открыть одноимённый диалог (рисунок [27\)](#page-33-0). Выберите количество ячеек, на которое нужно разбить выделенную ячейку, а затем выберите направление Горизонтально или По вертикали. При разделении по горизонтали, вы можете выбрать вариант Пропорционально, чтобы получить все ячейки одинакового размера. Содержимое разделенной ячейки сохранится в исходной ячейке (в левой или в верхней в зависимости от вида разделения). Можно также щелкнуть правой

кнопкой мыши на выделенной ячейке и выбрать пункт **Ячейка►Разбить ячейки** из контекстного меню.

![](_page_33_Picture_139.jpeg)

<span id="page-33-0"></span>*Рисунок 27: Диалог Разбить ячейки*

#### **Автоподбор**

Равномерно распределяет выбранные ячейки по горизонтали или по вертикали. Если вы хотите оптимизировать всю таблицу, вы можете равномерно распределить строки или столбцы, щелкнув правой кнопкой мыши на границе таблицы и выберите пункт **Строка►Выровнять высоту строк** или **Столбец►Выровнять ширину столбцов** из контекстного меню.

#### **Выровнять по верхнему краю, Центрировать по вертикали, Выровнять по нижнему краю**

Вы можете выбрать вертикальное выравнивание текста в ячейке, выбрав нужные ячейки и выбрав соответствующий вариант. Вы также можете щелкнуть правой кнопкой мыши в выбранных ячейках, а затем выбрать пункт **Ячейка** из контекстного меню и затем выбрать нужный вариант. Для того, чтобы применить выравнивание текста для всей таблицы, щелкните правой кнопкой мыши на границе таблицы, а затем выберите пункт контекстного меню **Ячейка** и выберите нужный вариант.

#### **Вставить строку, Вставить столбец**

При нажатии на значок Вставить строку или Вставить столбец вставляет одну строку или столбец ниже и справа от выбранной ячейки соответственно. Чтобы вставить более одной строки или столбца, выделите нужное количество ячеек в столбце или строке, а затем нажмите на Вставить строку или Вставить столбец. Вы также можете щелкнуть правой кнопкой мыши в выбранных ячейках и выбрать пункт **Строка►Вставить строки** или **Столбец►Вставить столбцы** из контекстного меню. Выберите нужное количество строк или столбцов в диалоговом окне и нажмите кнопку OK.

Чтобы вставить строки перед таблицей и столбцы слева от таблицы, выделите таблицу, затем щелкните правой кнопкой мыши по границе таблицы. В контекстном меню выберите пункт **Строка►Вставить строки** или **Столбец►Вставить столбцы** и выберите нужное количество строк или столбцов в открывшемся диалоге, затем нажмите кнопку ОК.

#### **Удалить строку, Удалить столбец**

Нажатие на значок Удалить строку или Удалить столбец удаляет одну строку или столбец, в которых находится курсор. Для удаления нескольких строк или столбцов, выделите ячейки из числа нужных строк или столбцов, а затем нажмите на значок Удалить строку или Удалить столбец. Вы также можете щелкнуть правой кнопкой мыши в выбранных ячейках и выбрать пункт **Строка►Удалить строку** или **Столбец►Удалить столбец** из контекстного меню.

#### **Выделить таблицу, Выделить столбец, Выделить строку**

Эти три значка позволяют выделить всю таблицу или столбцы или строки по выделенным ячейкам. По умолчанию эти значки на панели инструментов Таблица не отображаются. Чтобы отобразить эти значки, щелкните правой кнопкой мыши на любом значке на панели инструментов и выберите пункт Показать кнопки из контекстного меню. Нажмите на нужный значок, который должен будет отображаться на панели инструментов.

#### **Дизайн таблицы**

Этот значок открывает подраздел Дизайн таблицы на Боковой панели.

#### **Свойства таблицы**

Нажмите на значок Свойства таблицы или щелкните правой кнопкой мыши на таблице и выберите пункт контекстного меню Свойства таблицы, чтобы открыть диалог Формат ячеек (рисунок [28\)](#page-34-0), который содержит следующие вкладки.

• *Шрифт* – используется для выбора желательного типа шрифта, его основных атрибутов (*курсив*, **полужирный**, и так далее), а также его размера. Пример шрифта показывается в нижней части диалога. Вы также можете указать язык. Более подробно эта вкладка была описана в разделе [«Вкладка Шрифты»](#page-16-2) на странице [17.](#page-16-2)

![](_page_34_Picture_110.jpeg)

*Рисунок 28: Диалог Формат ячеек*

<span id="page-34-0"></span>• *Эффекты шрифта –* используется для применения специальных эффектов к тексту, таких, как под- и надчеркивание, цвет, тень и так далее. Пример текста показывается в нижней части диалога, сразу отражая применённые эффекты. Более подробно эта вкладка была описана в разделе [«Вкладка Эффекты шрифта»](#page-16-1) на странице [17.](#page-16-1)

• *Обрамление* – используется для установки дополнительных свойств, недоступных при использовании панели инструментов Таблиц, такие, как расстояние между текстом и границей, а также устанавливает стиль каждого обрамления таблицы отдельно. Эта страница также содержит те же параметры, что и инструменты Стиль линии и Цвет линии на панели инструментов Таблица.

![](_page_35_Picture_147.jpeg)

• *Фон* – изменяет фон выделенной ячейки и предоставляет те же функции, что и инструмент Стиль/заливка области на панели инструментов Таблица.

### <span id="page-35-2"></span>*Положение и размер*

Для Impress таблицы – это такие же объекты, как любой другой графический объект. Вы можете изменить положение и размер таблицы на слайде с помощью маркеров выделения и мыши.

Для более точного контроля за положением и размером таблицы, откройте диалог Положение и размер (рисунок [6](#page-8-1) на странице [9\)](#page-8-1). Если таблица выделена, то щелкните правой кнопкой мыши по её границе и выберите из контекстного меню пункт Положение и размер или выберите пункт меню **Формат►Объект и фигура►Положение и размер**, или нажмите клавишу *F4* .

![](_page_35_Picture_148.jpeg)

### <span id="page-35-1"></span>**Удаление таблиц**

Чтобы удалить таблицу, используйте один из следующих методов:

- Щелкните на слайде и выделите рамкой всю таблицу, затем нажмите клавишу *Delete* .
- Щелкните по границе таблицы, чтобы её выделить, и нажмите клавишу *Delete* .

### <span id="page-35-0"></span>**Использование полей**

Поля позволяют создавать автоматический ввод текста в слайде. Вы можете думать о поле, как о своего рода формуле, которая вычисляется при загрузке документа или печатается и результат записывается в документе. Поля обычно используются при создании шаблонов и мастер-слайдов, как это было подробно описано в Главе 2 «Использование мастер-слайдов, стилей и шаблонов».

### <span id="page-36-5"></span>**Вставка поля**

Чтобы вставить поле на слайд, выберите нужный слайд, а затем выберите пункт меню **Вставка►Поле**, который содержит подменю с перечнем доступных полей: Дата (фиксированная), Дата (изменяемая), Время (фиксированное), Время (изменяемое), Автор, Номер страницы, Заголовок страницы, Количество страниц, Имя файла.

### <span id="page-36-4"></span>**Форматирование поля**

### <span id="page-36-3"></span>*Поля Дата и Время*

Чтобы отформатировать поле Дата или Время:

- 1) Щёлкните правой кнопкой мыши по полю.
- 2) Выберите доступный формат из контекстного меню. Доступные форматы определяются в меню **Сервис►Параметры►Настройки языка►Языки**.

#### <span id="page-36-2"></span>*Поле Номер страницы*

Форматирование поля Номер страницы может быть сделано одним из двух способов:

- Выделите поле Номер страницы и примените ручное форматирование.
- Выберите пункт меню **Слайд►Свойства слайда** и выберите Формат нумерации из выпадающего списка в разделе Настройки разметки на вкладке Страница.

### <span id="page-36-1"></span>**Использование гиперссылок**

При вставке текста (например, адреса веб-сайта или URL), который можно использовать в качестве гиперссылки, Impress форматирует его автоматически, создавая гиперссылку, и применяет соответствующий цвет и подчеркивание. Если Вы не хотите, чтобы Impress использовал настройки по умолчанию, то вы должны настроить гиперссылку вручную.

**Совет** Чтобы запретить LibreOffice автоматически превращать адреса веб-сайтов (URL) в гиперссылки, выберите пункт меню **Сервис►Параметры автозамены** и снимите флажок с опции *Распознавать URL-адреса* на вкладке Параметры. Чтобы изменить цвет гиперссылки, выберите пункт меню **Сервис►Параметры►LibreOffice►Внешний вид**, справа пролистайте список до пункта не посещенные ссылки и / или Посещенные ссылки, отметьте их флажками, выберите им новые цвета и нажмите кнопку ОК. Учтите, что это изменит цвета для всех гиперссылок во всех модулях LibreOffice.

### <span id="page-36-0"></span>**Вставка гиперссылки**

Чтобы вставить гиперссылку или настроить внешний вид гиперссылки:

- 1) Выберите пункт меню **Вставка►Гиперссылка** или нажмите сочетание клавиш *Ctrl + K* , чтобы открыть диалог Гиперссылка (рисунок [29\)](#page-37-0).
- 2) Выберите в левой части диалога один из четырех типов гиперссылки. Верхняя правая часть диалога изменяется в зависимости от типа гиперссылки. Полное описание всех вариантов и их взаимодействия, выходит за рамки данной главы. Краткая информация о наиболее распространенных вариантах, используемых в презентациях приводится ниже.
- 3) Создайте гиперссылку, используя диалог, затем нажмите кнопку Применить, чтобы вставить её в слайд.

4) Нажмите кнопку Закрыть, чтобы закрыть диалог.

![](_page_37_Picture_126.jpeg)

<span id="page-37-0"></span>*Рисунок 29: Диалог Гиперссылка*

Есть следующие настройки для типов гиперссылок:

- **Интернет** выберите тип ссылки Интернет или FTP. Введите нужный веб-адрес в поле URL.
- **Почта** выберите адрес получателя и тему письма.
- **Документ** создает гиперссылку на другой документ или другое место в этом документе, в этом случае обычно называемую закладкой.
	- Введите в поле Путь полный адрес до документа, или нажмите на значок Открыть файл **, чтобы открыть обозреватель файлов. Оставьте поле пустым, если цель** находится в этой же презентации.
	- Дополнительно можно указать цель в документе (например отдельный слайд). Нажмите на значок Цель в документе , чтобы открыть диалог, в котором можно указать цель. Если Вам известно имя цели, то можно просто ввести его в поле Цель.
- **Создать документ** создает гиперссылку на новый документ. Выберите один из вариантов, когда редактировать новый документ: Изменить сейчас или Изменить позже. Выберите тип нового документа (текст, электронная таблица или что-то ещё). Значок Выбрать путь **откроет обозреватель файлов, в котором можно выбрать** каталог для создания нового документа.

#### **Примечание**  Для навигации в рамках презентации, как правило, лучше использовать меню взаимодействия объектов, которое можно найти либо в панели инструментов Рисование или в контекстном меню, которое открывается при щелчке правой кнопкой мыши на объекте.

Раздел Дополнительные настройки в диалоговом окне Гиперссылка является общим для всех типов гиперссылок, хотя некоторые варианты являются более актуальными для отдельных типов ссылок.

- **Фрейм** устанавливает значение, как будет открываться гиперссылка. Это применяется к документам, которые открываются в веб-браузере.
- **Форма** определяет, чем будет являться ссылка: текстом или кнопкой. Более подробно об этом будет рассказано в разделе [«Работа с кнопками-гиперссылками»](#page-38-0) ниже.
- **Текст** определяет текст, который будет виден пользователю.
- **Имя** применительно к HTML документам. Он определяет текст, который будет добавлен в качестве атрибута NAME в HTML-коде позади гиперссылки.

#### <span id="page-38-1"></span>**Форматирование гиперссылки**

Чтобы форматировать гиперссылку:

- 1) Выделите гиперссылку в тексте. Не щелкайте по ней, потому что это откроет гиперссылку.
- 2) Щелкните правой кнопкой мыши по выделенной гиперссылке.
- 3) Настройте форматирование, используя доступные опции из контекстного меню.

### <span id="page-38-0"></span>**Работа с кнопками-гиперссылками**

Кнопка-гиперссылка вставляется в центр текущего слайда. В большинстве случаев, это не то место, где Вы хотели её видеть. Чтобы отредактировать текст или размер кнопкигиперссылки, или переместить её в другое место на слайде:

1) Выберите пункт меню **Вид►Панели инструментов►Элементы управления**, чтобы отобразить панель инструментов Элементы управления (рисунок [30\)](#page-38-2).

<span id="page-38-2"></span>![](_page_38_Picture_12.jpeg)

*Рисунок 30: панель инструментов Элементы управления*

- 2) Нажмите на значок Переключить режим разработки. Все значки на панели инструментов станут активными.
- 3) Выберите кнопку-гиперссылку, которую нужно редактировать или переместить.
- 4) Щелкните правой кнопкой мыши по кнопке и выберите пункт контекстного меню Элемент управления. В открывшемся диалоге можно настроить кнопку так, как Вам надо (включая надпись на кнопке, внешний вид кнопки, действие при нажатии и размер шрифта на кнопке, а также много другое).
- 5) Перетащите кнопку в нужное место.
- 6) После завершения редактирования кнопки снова нажмите на значок Переключить режим разработки на панели инструментов Элементы управления, чтобы сделать значок неактивным.

Более подробное описание свойств и приемов работы с Элементами управления можно найти в Руководстве пользователя LibreOffice Writer.